# **FUJIFILM**

# **DIGITAL CAMERA** GFX 505

## **Neue Merkmale**

Version 4.50

Funktionen, die als Ergebnis von Firmware-Aktualisierungen hinzugefügt oder geändert wurden, stimmen eventuell nicht mehr mit den Beschreibungen in den im Lieferumfang dieses Geräts enthaltenen Dokumentationen überein. Besuchen Sie unsere Webseite für Informationen zu den verfügbaren Aktualisierungen für verschiedene Produkte:

*https://fujifilm-x.com/support/download/firmware/cameras/*

## **Inhalt**

Die GFX 50S-Firmware-Version 4.50 fügt die nachfolgend aufgeführten Funktionen hinzu oder aktualisiert sie. Besuchen Sie für das aktuellste Handbuch die folgende Webseite.

**Nr. Beschreibung PR GFX 50S | Siehe**  $\frac{P}{P}$  Ver. 1 Ein Punkt **zur FOKUS-BKT** wurde zu den Steuerungsmodi hinzugefügt.<br>Trungsmodi hinzugefügt. **2** Die Kamera zeigt jetzt die in der Farbtemperaturoption im Weißabgleichsmenü ausgewählte Farbtemperatur an.  $\left[ 12, 14 \right]$  [2,](#page-6-0) [3](#page-7-0)  $\left[ 4.00 \right]$ **3** Stromversorgung an, wenn der Strom über einen Die Kamera zeigt jetzt ein Symbol für die externe optionalen AC-15V-Netzadapter bezogen wird.  $12, 14$  | [2,](#page-6-0) [3](#page-7-0) | 4.00 **4** Wenn ein T/S-Objektiv angebracht ist, werden die Verschiebungs- und Rotationsbeträge jetzt auf dem Aufnahmebildschirm angezeigt und in den EXIF-Daten neuer Fotos gespeichert. 12, 14, 19, 189 [2](#page-6-0), [3](#page-7-0),  $\frac{2}{5.6}$  4.50 **5** Eine Option E**AUGENSENSOR** wurde zu den Anzeigen hinzugefügt, die über die Taste **VIEW MODE** aufgerufen werden können.  $16 \mid 4 \mid 2.00$  $16 \mid 4 \mid 2.00$  $16 \mid 4 \mid 2.00$ **6** werden, wenn die Anzeige während der Fokuskontrol-Mit dem Fokusstab können Fokusbereiche geändert le vergrößert wird.  $69$  | [7](#page-11-0) | 400 **7** Mit dem Fokusstab können Fokusbereiche geändert werden, wenn die Anzeige vergrößert wird, während MF-Assistent aktiv ist.  $73 \mid 8 \mid 400$  $73 \mid 8 \mid 400$  $73 \mid 8 \mid 400$ **8** Die Optionen für die ISO-Empfindlichkeit **AUTO1**, **AUTO2** und **AUTO3** sind jetzt verfügbar, wenn das Einstellrad für die Empfi ndlichkeit auf **C** (vorderes Einstellrad) gedreht wird.  $74 \mid 9 \mid 400$  $74 \mid 9 \mid 400$  $74 \mid 9 \mid 400$ **9** Ordner gespeichert werden kann, hat sich von 9999 Die maximale Anzahl der Bilder, die in einem einzigen auf 999 geändert.  $82 \pm 10 \pm 400$  $82 \pm 10 \pm 400$  $82 \pm 10 \pm 400$ 

 *https://fujifilm-dsc.com/en-int/manual/*

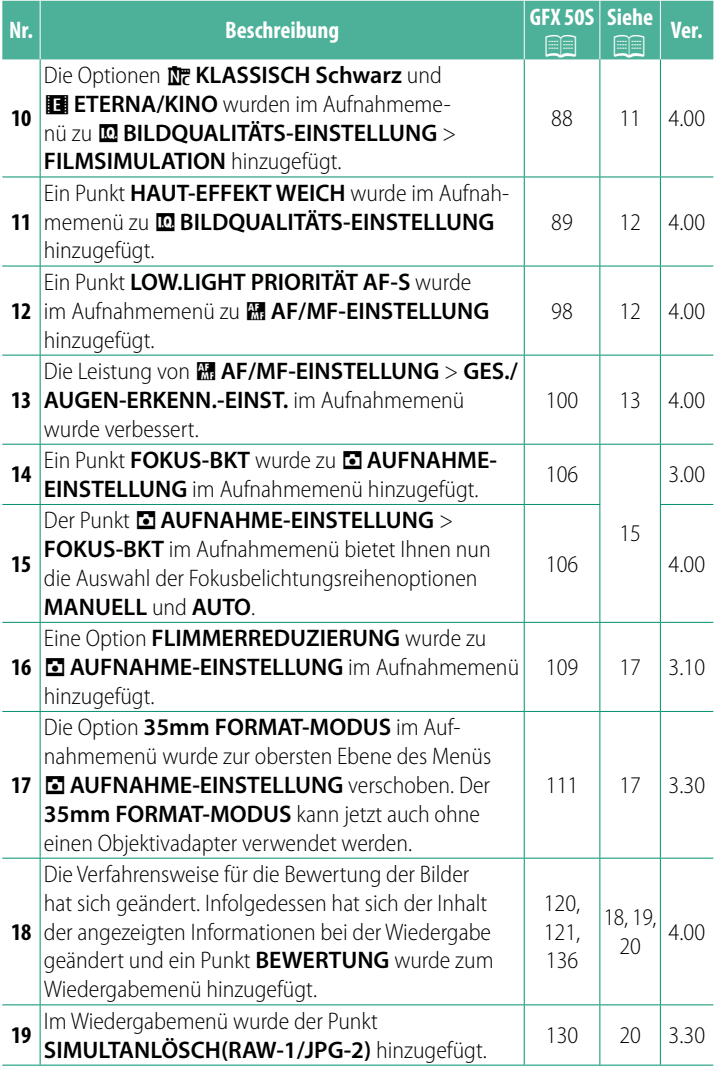

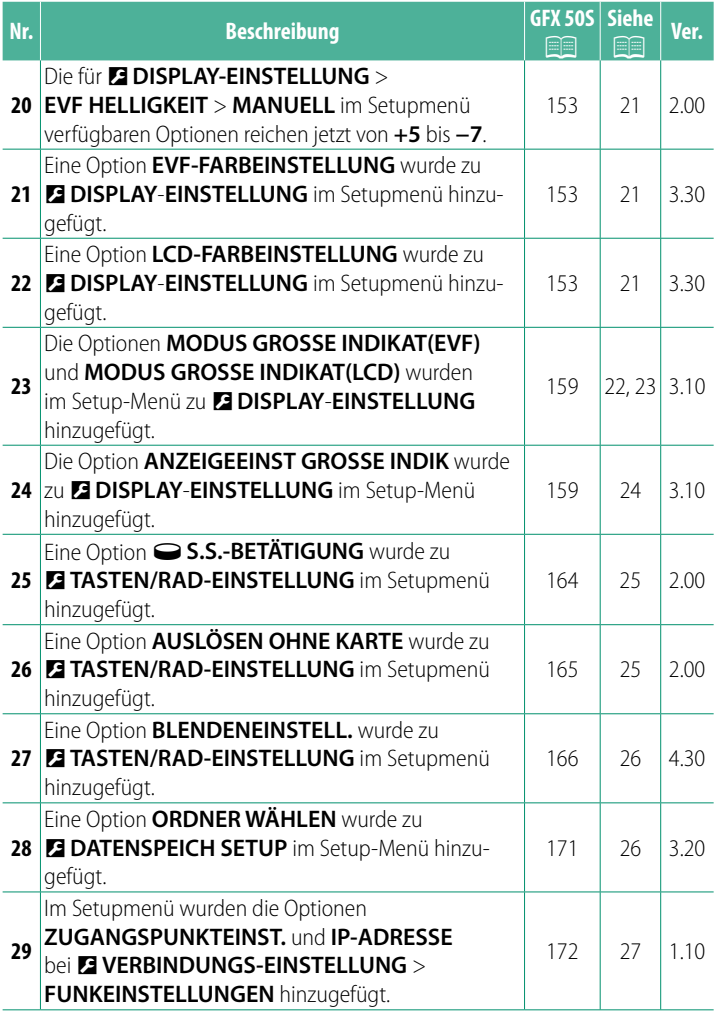

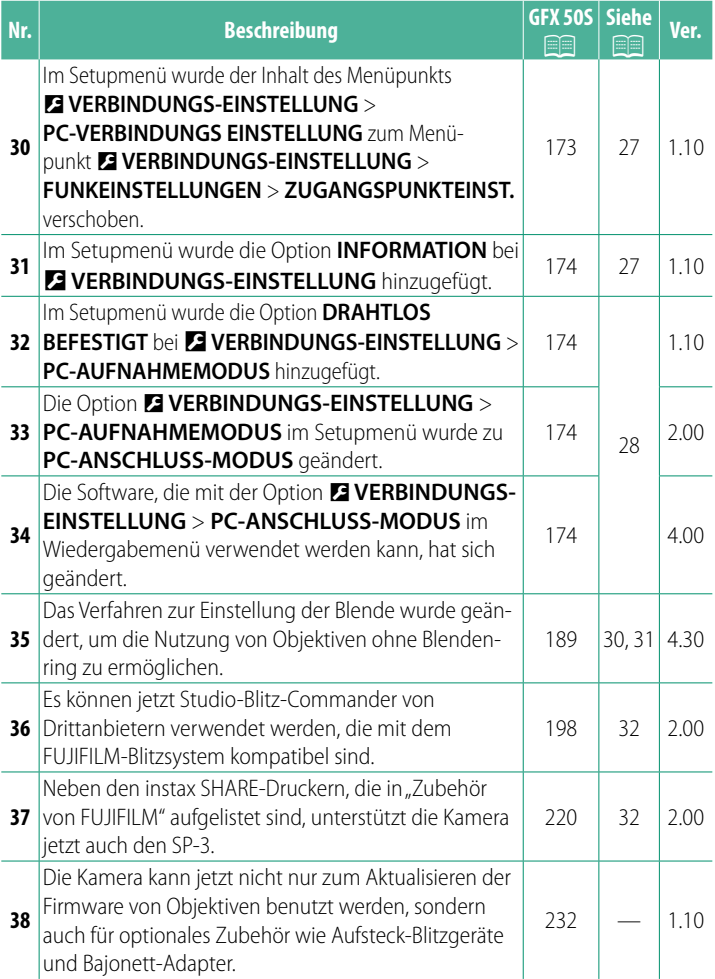

## **Änderungen und Ergänzungen**

Die Änderungen und Ergänzungen lauten wie folgt.

### <span id="page-5-0"></span>**GFX 50S Bedienungsanleitung: <b>P** 7 Ver. 3.00 **Die Taste für die Aufnahmebetriebsart**

Das Drücken dieser Taste zeigt die folgenden Aufnahmebetriebsarten an.

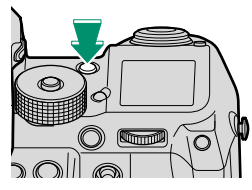

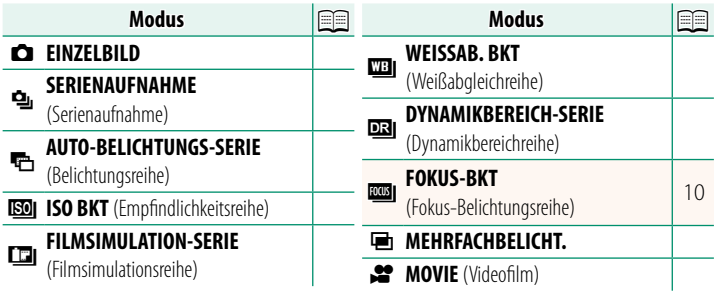

<span id="page-6-0"></span>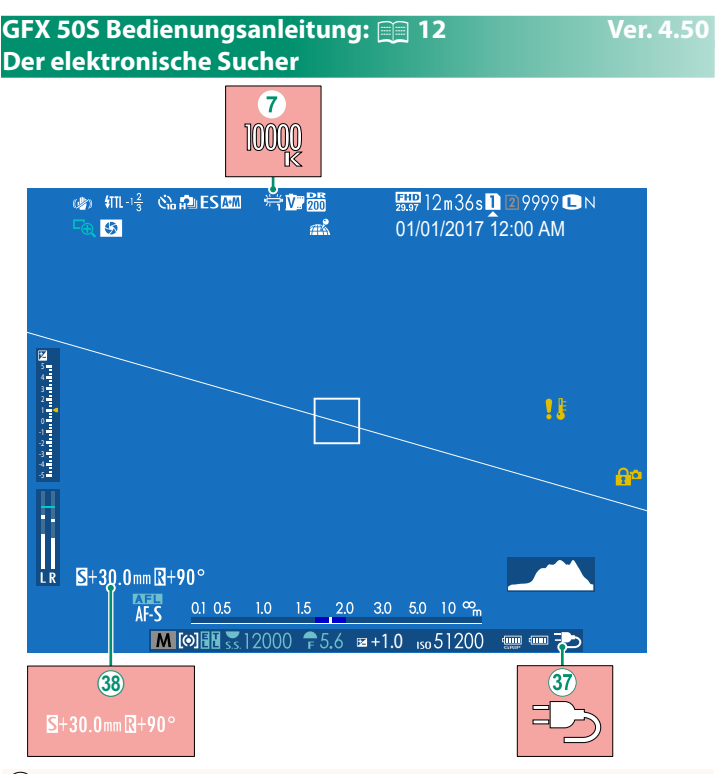

- $\overline{Q}$  Wenn eine Farbtemperatur für den Weißabgleich ausgewählt wurde (*GFX 50S Bedienungsanleitung*  $\Box$  92), erscheint der ausgewählte Wert jetzt im Display.
- 37 Die Kamera zeigt jetzt ein Symbol für die externe Stromversorgung an, wenn der Strom über einen optionalen AC-15V-Netzadapter bezogen wird.
- 38 Wenn ein T/S-Objektiv angebracht ist, werden die Verschiebungs- und Rotationsbeträge angezeigt.

#### <span id="page-7-0"></span>**GFX 50S Bedienungsanleitung: <b><b>P** 14 Ver. 4.50 **Der LCD-Monitor**

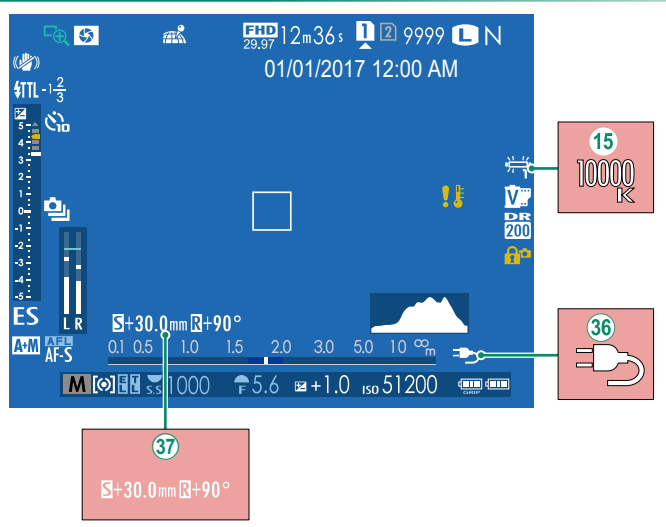

- O Wenn eine Farbtemperatur für den Weißabgleich ausgewählt wurde (*GFX 50S Bedienungsanleitung* **P** 92), erscheint der ausgewählte Wert jetzt im Display.
- 36 Die Kamera zeigt jetzt ein Symbol für die externe Stromversorgung an, wenn der Strom über einen optionalen AC-15V-Netzadapter bezogen wird.
- 37 Wenn ein T/S-Objektiv angebracht ist, werden die Verschiebungs- und Rotationsbeträge angezeigt.

### <span id="page-8-0"></span>**GFX 50S Bedienungsanleitung: <b><b>P** 16 Ver. 2.00  **Auswählen des Displaymodus**

Drücken Sie die Taste **VIEW MODE**, um zwischen den folgenden Displaymodi zu wechseln:

**• CONSOR:** Wenn Sie den Suchereinblick ans Auge nehmen, schaltet sich der Sucher ein und der LCD-Monitor aus;

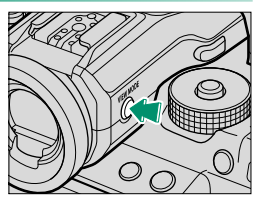

wenn sich Ihr Auge entfernt, schaltet sich der Sucher aus und der LCD-Monitor ein.

- **NUR EVF**: Sucher eingeschaltet, LCD-Monitor ausgeschaltet.
- **NUR LCD**: LCD-Monitor eingeschaltet, Sucher ausgeschaltet.
- **NUR EVF** +  $\mathcal{R}:$  Wenn Sie den Suchereinblick ans Auge nehmen, schaltet sich der Sucher ein; wenn sich Ihr Auge entfernt, schaltet sich der Sucher aus. Der LCD-Monitor bleibt immer ausgeschaltet.
- **· <b>C** AUGENSENSOR: Wenn Sie den Suchereinblick für das Fotografieren ans Auge nehmen, schaltet sich der Sucher ein; jedoch kommt für die Bildwiedergabe der LCD-Monitor zum Einsatz, sobald Sie nach dem Aufnehmen das Auge vom Sucher entfernen.

### <span id="page-9-0"></span>**GFX 50S Bedienungsanleitung: <b><b>P** 19 Ver. 4.50 **Die Standardanzeigen individuell anpassen**

So wählen Sie die Elemente, die beim Anzeigetyp "Standardanzeigen" erscheinen sollen:

**1** Wählen Sie "Standardanzeigen".

Drücken Sie die **DISP/BACK**-Taste, bis die Standardanzeigen erscheinen.

**2 Wählen Sie DISPLAY EINSTELL.** Wählen Sie D**DISPLAY-EINSTELLUNG** > **DISPLAY EINSTELL.** im Setupmenü.

### **3 Wählen Sie die Elemente aus.**

Markieren Sie das jeweilige Element und drücken Sie **MENU/OK** zum Aus- oder Abwählen.

- RAHMENHII FF
- WASSERWAAGE
- FOKUS-RAHMEN
- AF-ABSTANDSANZEIGE
- MF-ABSTANDSANZEIGE
- HISTOGRAMM
- LIVEANS. GLANZLICHTALARM
- AUFNAHME-MODUS
- BLENDE/ZEIT/ISO
- INFO-HINTERGRUND
- Aufn.Komp. (Ziffer)
- Aufn.Komp. (Skala)
- FOKUS-MODUS
- AE-MESSUNG
- AUSLÖSERTYP
- $\bullet$  BLITZ
- SERIENBILD-MODUS
- BILDSTABILISATOR-MODUS
- TOUCHSCREEN-MODUS
- WEISSABGLEICH
- FILMSIMULATION
- DYNAMIKBEREICH
- VERSCHIEBUNGSWERT DES T/S-OBJEKTIVS
- ROTATIONSWERT DES T/S-OBJEKTIVS
- VERBLEIBENDE AUFN.
- BILDGRÖSSE/-QUALITÄT
- VIDEO MODUS & AUFNAHMEZEIT
- 35mm FORMAT-MODUS
- MIKROFONPEGEL
- BATTERIEZUSTAND
- RAHMENUMRISS
- **4 Speichern Sie die Änderungen.** Drücken Sie **DISP/BACK** zum Speichern der Änderungen.
- **5 Verlassen Sie die Menüs.**

Drücken Sie **DISP/BACK** so oft wie nötig, um die Menüs zu verlassen und zur Aufnahmeanzeige zurückzukehren.

#### <span id="page-10-0"></span>**GFX 50S Bedienungsanleitung: <b><b>P** 189 Ver. 4.50 **T/S-Objektive**

Zeigen Sie den Verschiebungsbetrag oder Rotationsbetrag der Objektive auf dem EVF oder dem LCD an. Die Verschiebungs- und Rotationsbeträge werden in Schritten von 0,5 mm bzw. 3° angezeigt.

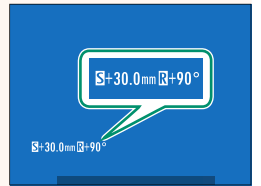

N Der Verschiebungsbetrag und der Rotationsbetrag werden auch in den EXIF-Daten der aufgenommenen Bilder gespeichert.

#### <span id="page-11-0"></span>**GFX 50S Bedienungsanleitung: <b><b>P** 69 Ver. 4.00  **Auswahl von Fokussierpunkten**

#### **Scharfeinstellung kontrollieren**

Um den momentanen Fokussierbereich für präzises Scharfstellen größer anzuzeigen, drücken Sie auf das Bedienelement, dem der Fokuszoom zugeordnet wurde (standardmäßig die Mitte des hinteren Einstellrads). Drücken Sie erneut auf das betreffende Bedienelement, um den Fokuszoom zu beenden.

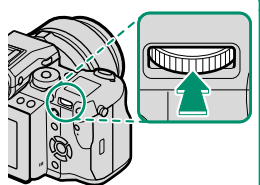

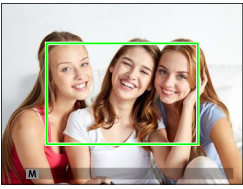

Normale Anzeige Fokuszoom

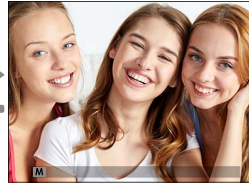

N Im Fokusmodus **S** kann die vergrößerte Wiedergabe durch Drehen des hinteren Einstellrads verändert werden. Während des Fokuszooms ist die Wahl des Fokussierbereichs mittels Fokushebel verfügbar. Der Fokuszoom ist nicht im Fokusmodus **C** verfügbar oder wenn G**AF/MF-EINSTELLUNG** > **PRE-AF** aktiviert ist oder eine andere Option als **F EINZELPUNKT** für **AF MODUS** gewählt ist.

Um den Fokuszoom einem Bedienelement zuzuordnen, wählen Sie **FOKUSKONTROLLE** für **DE TASTEN/RAD-EINSTELLUNG** > **FUNKTIONEN (Fn)**.

#### <span id="page-12-0"></span>**GFX 50S Bedienungsanleitung: <b><b>P** 73 Ver. 4.00  **Scharfeinstellung überprüfen**

#### **Fokuszoom**

Ist G**AF/MF-EINSTELLUNG** > **FOKUSKONTROLLE** auf **AN** gestellt, vergrößert die Kamera beim Drehen des Scharfstellrings automatisch den ausgewählten Fokussierbereich.

**N** Ist **STANDARD** oder **FOCUS PEAKING** für **E AF/MF-EINSTELLUNG** > **MF-ASSISTENT** eingestellt, kann der Fokuszoom durch Drehen des hinteren Einstellrads verstellt werden. Während des Fokuszooms ist die Wahl des Fokussierbereichs mittels Fokushebel verfügbar.

#### <span id="page-13-0"></span>**GFX 50S Bedienungsanleitung: <b><b>P** 74 Ver. 4.00 **ISO-Empfi ndlichkeit**

Wählen Sie die Lichtempfindlichkeit der Kamera.

Drücken Sie auf die Entriegelung des Einstellrads für die ISO-Empfindlichkeit, drehen Sie das Rad auf die gewünschte Einstellung und drücken Sie die Entriegelung erneut, um das Rad in der aktuellen Position zu verriegeln.

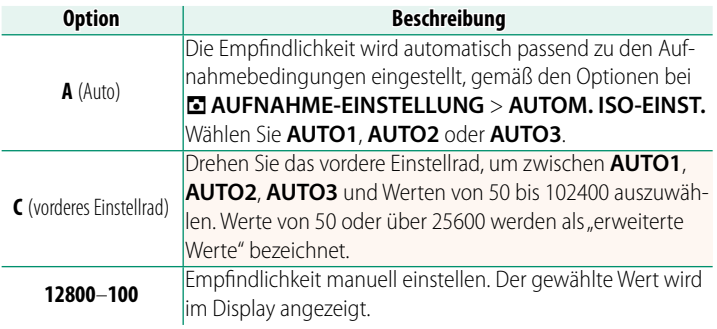

#### **Wahl der Lichtempfi ndlichkeit**

Hohe Werte reduzieren die Verwacklungsgefahr bei schlechtem Licht; niedrige Werte erlauben längere Belichtungszeiten oder größere Blenden bei hellem Licht. Beachten Sie, dass mit hoher Empfindlichkeit störendes Bildrauschen auftreten kann.

#### <span id="page-14-0"></span>**GFX 50S Bedienungsanleitung: <b><b>P** 81 Ver. 3.00 *<b>EGGI* FOKUS-BKT

Bei jedem Drücken des Auslösers nimmt die Kamera eine Serie von Fotos auf, wobei der Fokus mit jeder Aufnahme variiert. Die Anzahl der Aufnahmen, der Betrag, um wie viel der Fokus mit jeder Aufnahme geändert wird, und das Intervall zwischen den Aufnahmen kann mit **E AUFNAHME-EINSTELLUNG** > **FOKUS-BKT** geändert werden ( $\mathbb{E}$  [15](#page-19-0)).

#### <span id="page-14-1"></span>**GFX 50S Bedienungsanleitung: <b><b>P** 82 Ver. 4.00 **Serienaufnahmen (Burstmodus)**

Drücken Sie die Taste für die Aufnahmebetriebsart und wählen Sie **g** SERIENAUFNAHME. Die Kamera macht Aufnahmen, solange der Auslöser gedrückt wird; die Serienaufnahme endet, wenn der Auslöser losgelassen wird oder die Speicherkarte voll ist.

O Wenn die Dateinummerierung vor dem Abschluss der Serie die 999 erreicht, werden die restlichen Bilder in einem neu erstellten Ordner gespeichert.

Mit der Serienaufnahme kann möglicherweise nicht begonnen werden, wenn auf der Speicherkarte zu wenig Platz ist.

Die Bildrate variiert in Abhängigkeit von Motiv, Belichtungszeit, ISO-Empfindlichkeit und Fokusmodus. Die Bildrate kann sich verlangsamen und die Zeit für das Speichern kann sich verlängern, wenn mehr Aufnahmen gemacht werden. Ob der Blitz zündet, hängt von den Aufnahmebedingungen ab.

#### <span id="page-15-0"></span>**GFX 50S Bedienungsanleitung: <b><b>P** 88 Ver. 4.00 **FILMSIMULATION**

Dient zum Nachahmen der Wirkung unterschiedlicher Filmtypen einschließlich Schwarz-Weiß-Filmen (mit oder ohne Farbfilterung). Wählen Sie eine Option, die am besten zum Motiv und zur kreativen Absicht passt.

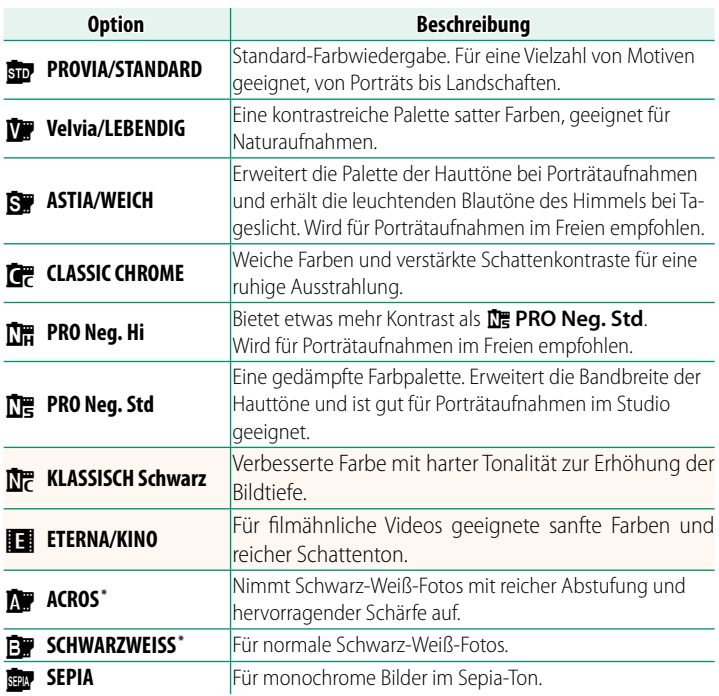

\* Verfügbar mit gelben (**Ye**), roten (**R**) und grünen (**G**) Filtern, welche die zu den Komplementärfarben des Filters gehörigen Grautöne abdunkeln. Das gelbe Filter (**Ye**) dunkelt Violett- und Blautöne ab, und das rote Filter (**R**) die Blau- und Grüntöne. Das grüne Filter (**G**) vertieft Rot- und Brauntöne, einschließlich der Hauttöne, und ist somit eine gute Wahl für Porträt-Aufnahmen.

### <span id="page-16-0"></span>**GFX 50S Bedienungsanleitung: <b><b>P** 89 Ver. 4.00 **HAUT-EFFEKT WEICH**

#### Teint glätten.

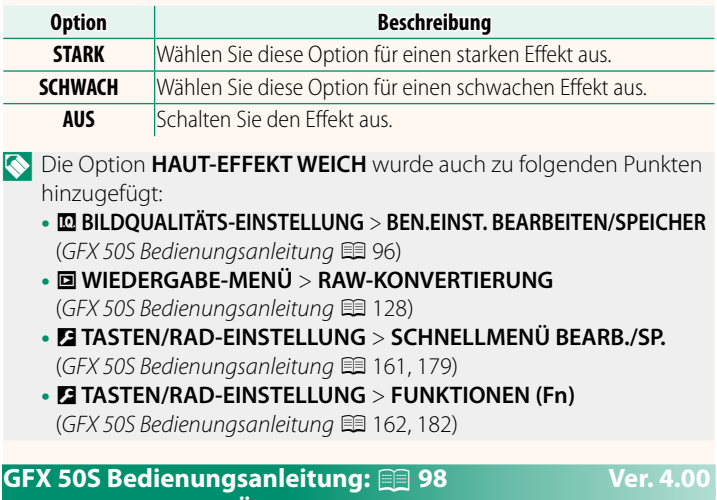

## <span id="page-16-1"></span>**LOW.LIGHT PRIORITÄT AF-S**

Durch die Auswahl von **AN** erhöhen sich die Belichtungszeiten für Restlicht-AF, sodass Sie bei schlechtem Licht schneller fokussieren können.

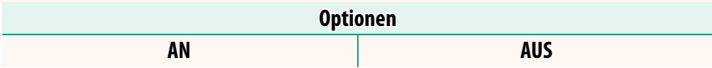

### <span id="page-17-0"></span>**GFX 50S Bedienungsanleitung: <b><b>P** 100 Ver. 4.00 **GES./AUGEN-ERKENN.-EINST.**

Die intelligente Gesichtserkennung stellt Schärfe und Belichtung für Gesichter von Menschen an beliebiger Stelle im Bild ein und verhindert, dass die Kamera bei Gruppenporträts auf den Hintergrund scharfstellt. Wählen Sie diese Einstellung für Porträt-Aufnahmen. Gesichter können sowohl im Hoch-

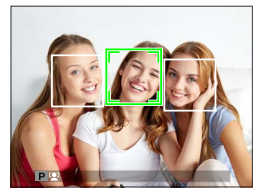

wie im Querformat von der Kamera erkannt werden; ein erkanntes Gesicht wird mit einem grünen Rahmen markiert. Befinden sich mehrere Gesichter im Bild, wählt die Kamera das Gesicht aus, das der Mitte am nächsten liegt; andere Gesichter werden mit einem weißen Rahmen markiert. Sie können auch wählen, ob die Kamera Augen erkennen und darauf scharfstellen soll, wenn die intelligente Gesichtserkennung aktiv ist. Wählen Sie aus den folgenden Optionen:

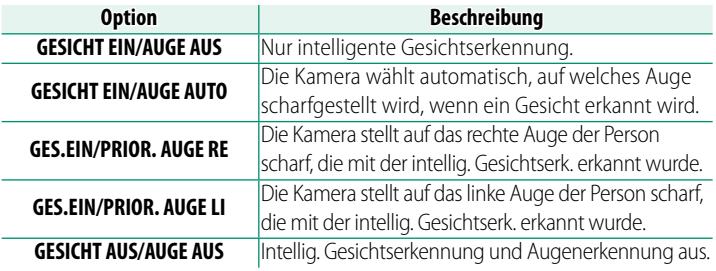

 $\Omega$  In einigen Modi stellt die Kamera die Belichtung eventuell für den ganzen Bildausschnitt ein, anstatt nur für das Porträtobjekt.

Bewegt sich eine Person beim Drücken des Auslösers, befindet sich das Gesicht möglicherweise nicht mehr im Bereich des grünen Rahmens, wenn die Aufnahme entsteht.

#### NDas von der Kamera ausgewählte Gesicht wird durch einen grünen Rahmen gekennzeichnet.

Befinden sich mehrere Gesichter im Bild, wählt die Kamera das Gesicht aus, das der Mitte am nächsten liegt; andere Gesichter werden mit einem weißen Rahmen markiert.

Wenn die ausgewählte Person den Aufnahmebereich verlässt, wartet die Kamera für eine eingestellte Zeit auf deren Rückkehr und aufgrund dessen erscheint der grüne Rahmen manchmal an Stellen, an denen kein Gesicht zu sehen ist.

Je nach Aufnahmebedingungen wird die Gesichtserkennung am Ende von Serienaufnahmen eventuell beendet.

Die Gesichter können sowohl im Hoch- als auch im Querformat von der Kamera erkannt werden.

Wenn die Kamera nicht in der Lage ist, die Augen zu erkennen, weil diese durch Haare, Brille oder anderes verdeckt sind, fokussiert die Kamera auf das Gesicht.

Die Optionen für die Gesichts-/Augenerkennung lassen sich auch per Schnellzugriff aufrufen.

#### <span id="page-19-0"></span>**GFX 50S Bedienungsanleitung: <b><b>P** 106 Ver. 4.00 **FOKUS-BKT**

Wählen Sie für die Fokus-BKT-Funktion einen der Modi **AUTO** und **MANUELL** aus.

• **MANUELL**: Im Modus **MANUELL** können Sie die folgenden Optionen auswählen.

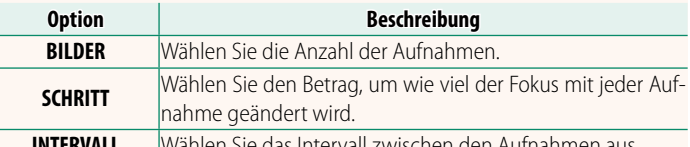

**INTERVALL** Wählen Sie das Intervall zwischen den Aufnahmen aus.

#### **Fokus und BILDER/SCHRITT**

Das Verhältnis zwischen dem Fokus und den für **BILDER** und **SCHRITT** ausgewählten Optionen ist in der Abbildung dargestellt.

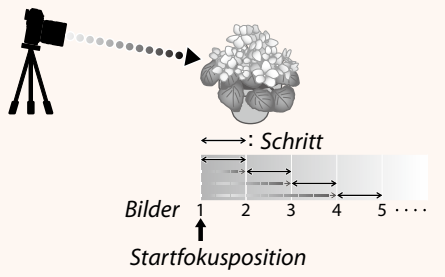

- Der Fokus fährt von der Startposition bis zur Unendlichkeitseinstellung fort.
- Kleine **SCHRITT**-Werte entsprechen kleinen Änderungen im Fokus, große Werte entsprechen großen Änderungen.
- Unabhängig von der für **BILDER** ausgewählten Option endet die Aufnahme, wenn der Fokus die Unendlichkeitseinstellung erreicht hat.

• **AUTO**: Im Modus **AUTO** berechnet die Kamera **BILDER** und **SCHRITT** automatisch.

- **1** Wählen Sie im Aufnahmemenü A**AUFNAHME-EINSTELLUNG** aus, markieren Sie **FOKUS-BKT** und drücken Sie auf **MENU/OK**.
- **2** Wählen Sie **AUTO** und ein **INTERVALL** aus. Die Sicht durch das Objektiv wird angezeigt.
- **3** Stellen Sie auf das nächstgelegene Ende des Motivs scharf und drücken Sie auf **MENU/OK**. Der ausgewählte Fokusabstand erscheint als **A** auf der Fokusabstandsanzeige.

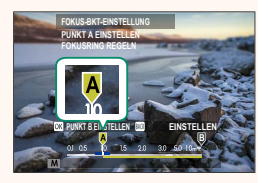

- NDer gleiche Fokusbereich kann ausgewählt werden, indem Sie auf das am weitesten entfernte Ende des Motivs scharf stellen.
- **4** Stellen Sie auf das am weitesten entfernte Ende des Motivs scharf und drücken Sie **DISP/BACK**. Der ausgewählte Fokusabstand (**B**) und der Fokusbereich (**A** bis **B**) erscheinen auf der Fokusabstandsanzeige.

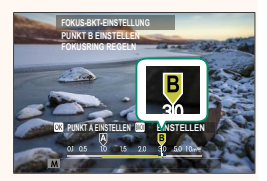

NAnstelle der **DISP/BACK**-Taste können Sie auch **MENU/OK** drücken und **A** erneut auswählen.

**5** Nehmen Sie Bilder auf. Die Kamera berechnet die Werte für **BILDER** und **SCHRITT** automatisch. In der Anzeige wird die Anzahl der Bilder eingeblendet.

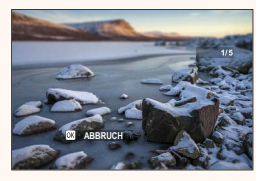

**FOKUS-BKT-EINSTELLUNG** kann auch einer Funktionstaste (GFX 50S Bedienungsanleitung E 162, 182) zugewiesen werden.

#### <span id="page-21-0"></span>**GFX 50S Bedienungsanleitung: <b><b>P** 109 Ver. 3.10  **FLIMMERREDUZIERUNG**

### Wählen Sie AN, um beim Aufnehmen unter Leuchtstofflampen und ähnlichen Lichtquellen das Flimmern in den Bildern und im Display zu reduzieren.

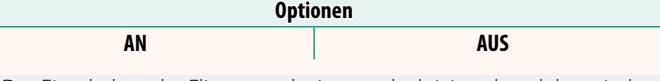

O Das Einschalten der Flimmerreduzierung deaktiviert den elektronischen Verschluss und verlängert die Zeit für das Aufzeichnen der Bilder.

### <span id="page-21-1"></span>**GFX 50S Bedienungsanleitung: <b><b>P** 111 Ver. 3.30 **35mm FORMAT-MODUS**

Mit der Aktivierung von A**AUFNAHME-EINSTELLUNG** > **35mm FORMAT-MODUS** im Aufnahmemenü wird der Bildwinkel auf 35 mm festgelegt; die Änderung wird im Display widergespiegelt.

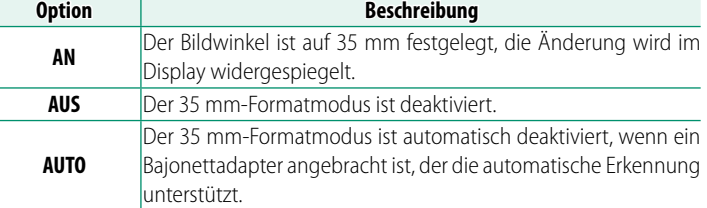

N Der Punkt D**DISPLAY-EINSTELLUNG** > **DISPLAY EINSTELL.** im Setup-Menü (GFX 50S Bedienungsanleitung **■** 19, 158) enthält eine Option (standardmäßig aktiviert) zur Anzeige eines **35mm FORMAT-MODUS**-Symbols.

Der Punkt H**BILDQUALITÄTS-EINSTELLUNG** > **BILDGRÖSSE** im Aufnahmemenü ist auf O**3 : 2** festgelegt.

**35mm FORMAT-MODUS** kann auch einer Funktionstaste (GFX 50S Bedienungsanleitung **F** 162, 182) zugewiesen werden.

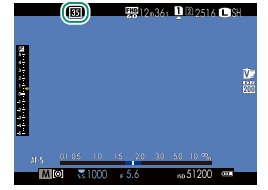

#### <span id="page-22-0"></span>**GFX 50S Bedienungsanleitung: <b><b>P** 120 Ver. 4.00 **Die Wiedergabeanzeige**

In diesem Abschnitt sind die Anzeigen aufgeführt, die bei der Wiedergabe erscheinen können.

Zur Veranschaulichung sind sämtliche Anzeigen gleichzeitig abgebildet.

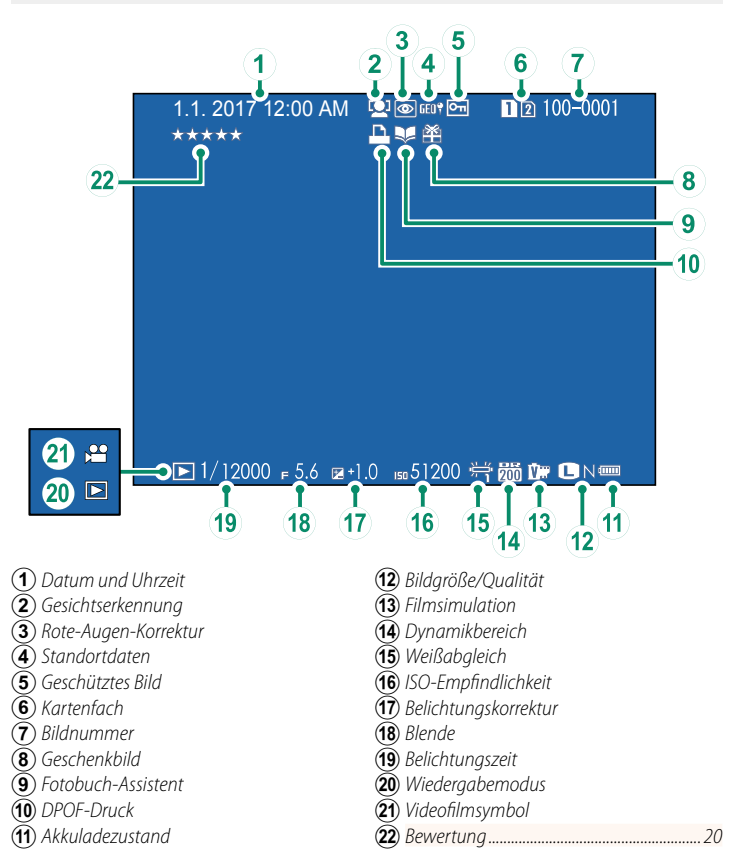

#### <span id="page-23-0"></span>**GFX 50S Bedienungsanleitung: <b><b>P** 121 Ver. 4.00  **Die Taste DISP/BACK**

Mit der **DISP/BACK**-Taste lässt sich wählen, wie die Anzeigen während der Wiedergabe erscheinen.

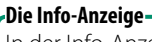

In der Info-Anzeige können Sie durch Drücken der Auswahltaste nach oben durch eine Reihe von Anzeigen mit Informationen und Histogrammen blättern.

#### **Favoriten: Bilder bewerten**

Die Bilder können über den Punkt **BEWERTUNG** im Wiedergabemenü bewertet werden.

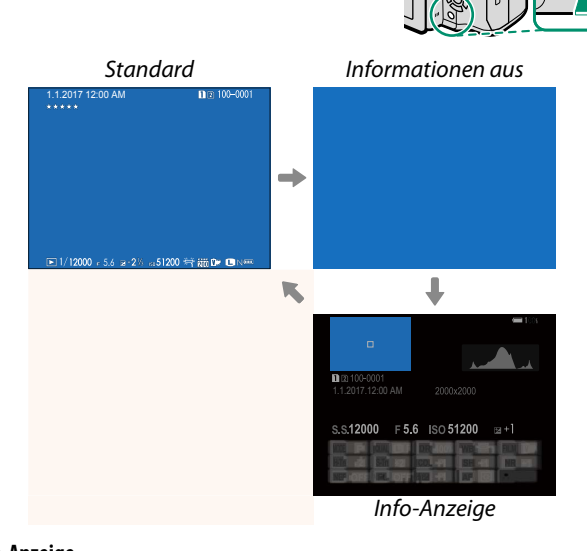

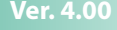

### <span id="page-24-1"></span>**GFX 50S Bedienungsanleitung: <b><b>P** 130 Ver. 3.30  **SIMULTANLÖSCH(RAW-1/JPG-2)**

Beim Fotografieren, wenn RAW / JPEG für **DATENSPEICH SETUP** > **STECKPL.-EINST. (STANDB.)** ausgewählt ist, werden zwei Kopien erstellt. Wählen Sie, ob durch Löschen des RAW-Bildes auch die JPEG-Kopie gelöscht werden soll.

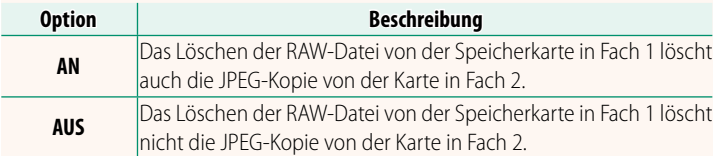

#### <span id="page-24-0"></span>**GFX 50S Bedienungsanleitung: <b><b>P** 136 Ver. 4.00  **BEWERTUNG**

Bewerten Sie die Bilder mit Sternen.

- **1** Wählen Sie im Wiedergabemenü **BEWERTUNG** aus.
- **2** Drehen Sie das vordere Einstellrad, um ein Bild auszuwählen, und das hintere Einstellrad, um eine Bewertung von 0 bis 5 Sternen ( $\star$ ") abzugeben.
- N Anstelle des vorderen Einstellrads kann der Auswahlschalter verwendet werden, um ein Bild auszuwählen.

Der Bewertungsdialog kann auch durch Drücken der **Fn5**-Taste im Vollbildmodus oder Wiedergabemodus mit neun oder hundert Bildern eingeblendet werden.

Verwenden Sie zum Vergrößern oder Verkleinern die Berührungssteuerung.

#### <span id="page-25-0"></span>**GFX 50S Bedienungsanleitung: <b><b>P** 153 Ver. 2.00  **EVF HELLIGKEIT**

Einstellen der Display-Helligkeit des elektronischen Suchers. Benutzen Sie **MANUELL**, um aus 13 Optionen zwischen +5 (hell) und −7 (dunkel) zu wählen, oder verwenden Sie **AUTO** für die automatische Helligkeitsanpassung.

<span id="page-25-2"></span><span id="page-25-1"></span>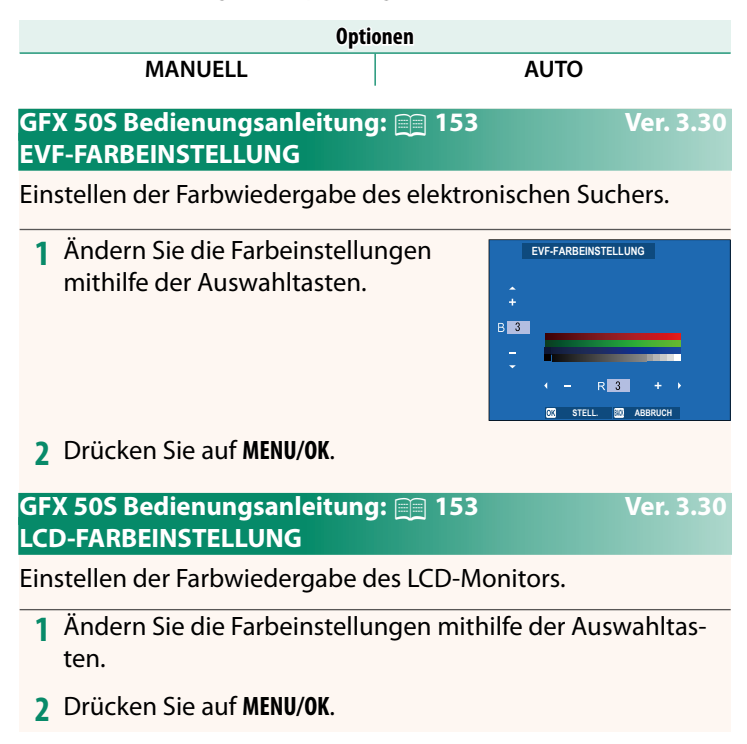

#### <span id="page-26-0"></span>**GFX 50S Bedienungsanleitung: <b><b>P** 159 Ver. 3.10 **MODUS GROSSE INDIKAT(EVF)**

Wählen Sie **AN**, um große Anzeigen im elektronischen Sucher anzuzeigen. Die angezeigten Anzeigen können mit D**DISPLAY**-**EINSTELLUNG** > **ANZEIGEEINST GROSSE INDIK** ausgewählt werden.

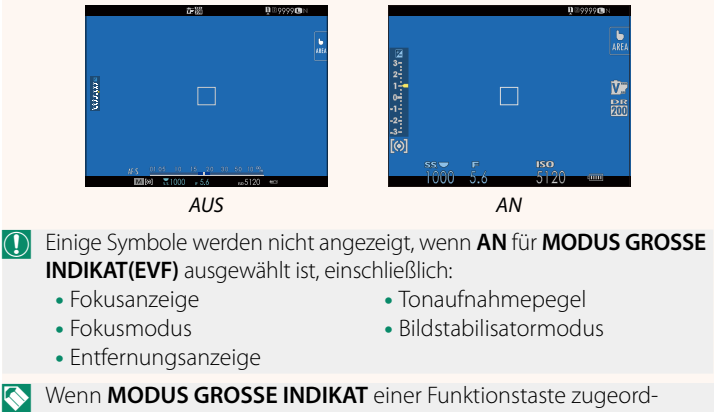

net ist, kann die Taste auch dazu verwendet werden, den **MODUS GROSSE INDIKAT** ein- (**AN**) und auszuschalten (**AUS**) (GFX 50S Bedienungsanleitung $\equiv$  162, 182).

#### <span id="page-27-0"></span>**GFX 50S Bedienungsanleitung: <b><b>P** 159 Ver. 3.10 **MODUS GROSSE INDIKAT(LCD)**

Wählen Sie **AN**, um große Anzeigen im LCD-Monitor anzuzeigen. Die angezeigten Anzeigen können mit **DISPLAY-EINSTELLUNG** > **ANZEIGEEINST GROSSE INDIK** ausgewählt werden.

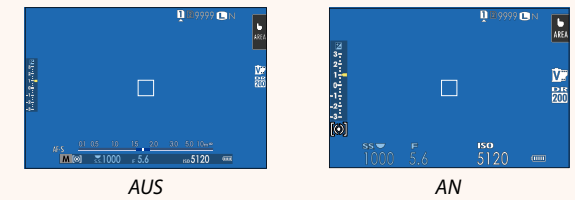

- O Einige Symbole werden nicht angezeigt, wenn **AN** für **MODUS GROSSE INDIKAT(LCD)** ausgewählt ist, einschließlich:
	- Fokusanzeige
	- Fokusmodus
- Tonaufnahmepegel
- Bildstabilisatormodus
- Entfernungsanzeige

N Wenn **MODUS GROSSE INDIKAT** einer Funktionstaste zugeordnet ist, kann die Taste auch dazu verwendet werden, den **MODUS GROSSE INDIKAT** ein- (**AN**) und auszuschalten (**AUS**) (GFX 50S Bedienungsanleitung<sup>[</sup>] 162, 182).

### <span id="page-28-0"></span>**GFX 50S Bedienungsanleitung: <b><u>P</u>** 159 Ver. 3.10 **ANZEIGEEINST GROSSE INDIK**

Wählen Sie die angezeigten Anzeigen aus, wenn AN für **DISPLAY-EINSTELLUNG** > **MODUS GROSSE INDIKAT(EVF)** oder **MODUS GROSSE INDIKAT(LCD)** ausgewählt ist.

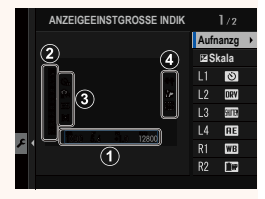

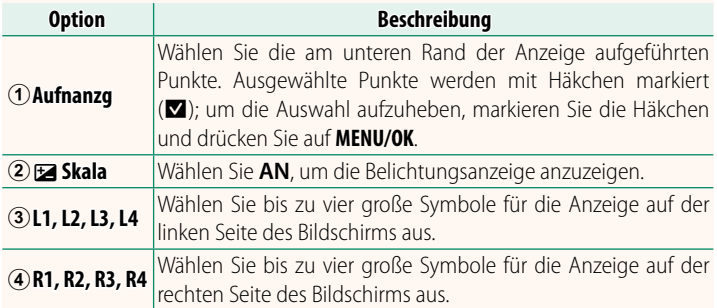

### <span id="page-29-0"></span>**GFX 50S Bedienungsanleitung:** P **164 Ver. 2.00 S.S.-BETÄTIGUNG**

Wählen Sie **AUS**, um die Feinabstimmung der Verschlussgeschwindigkeit mit den Einstellrädern zu deaktivieren.

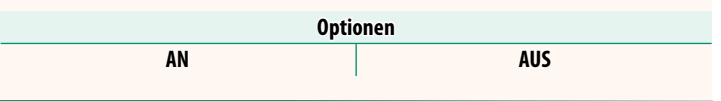

#### <span id="page-29-1"></span>**GFX 50S Bedienungsanleitung:** P **165 Ver. 2.00 AUSLÖSEN OHNE KARTE**

Legen Sie fest, ob die Kamera sich auslösen lässt, wenn sich keine Speicherkarte in der Kamera befindet.

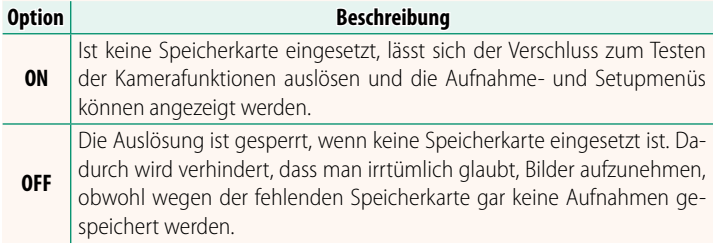

#### <span id="page-30-0"></span>**GFX 50S Bedienungsanleitung: <b><b>P** 166 Ver. 4.30 **BLENDENEINSTELL.**

Wahl der Methode für die Einstellung der Blende, wenn Objektive ohne Blendenringe verwendet werden.

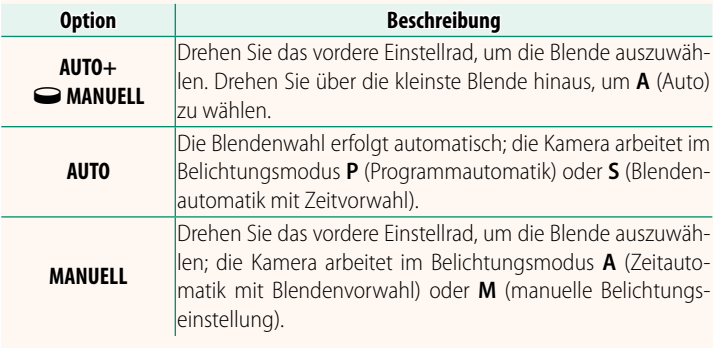

<span id="page-30-1"></span>N Diese Option kann einer Funktionstaste zugewiesen werden.

#### **GFX 50S Bedienungsanleitung:** P **171 Ver. 3.20 ORDNER WÄHLEN**

Dient zum Anlegen von Ordnern und zur Wahl des Ordners, in dem die anschließend aufgenommenen Bilder gespeichert werden.

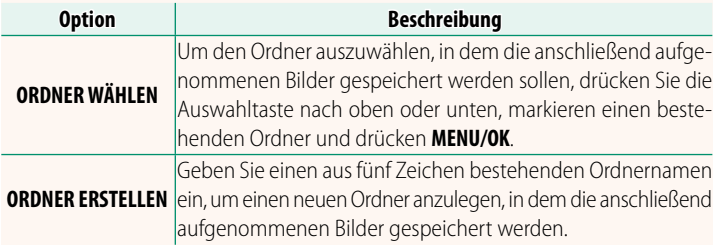

### <span id="page-31-1"></span><span id="page-31-0"></span> **GFX 50S Bedienungsanleitung:** P **172, 173 Ver. 1.10 FUNKEINSTELLUNGEN**

### Einstellungen für die Verbindung zu drahtlosen Netzwerken.

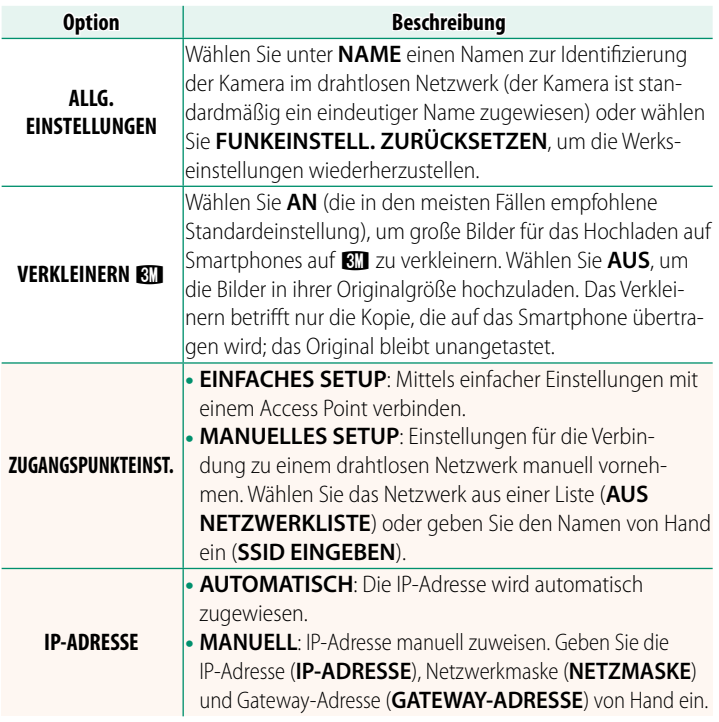

### **GFX 50S Bedienungsanleitung: 20 174** Ver. 1.10 **INFORMATION**

Die MAC-Adresse der Kamera ansehen.

### <span id="page-32-0"></span>**GFX 50S Bedienungsanleitung:** P **174 Ver. 4.00 PC-ANSCHLUSS-MODUS**

### Einstellungen für das Verbinden mit einem Computer.

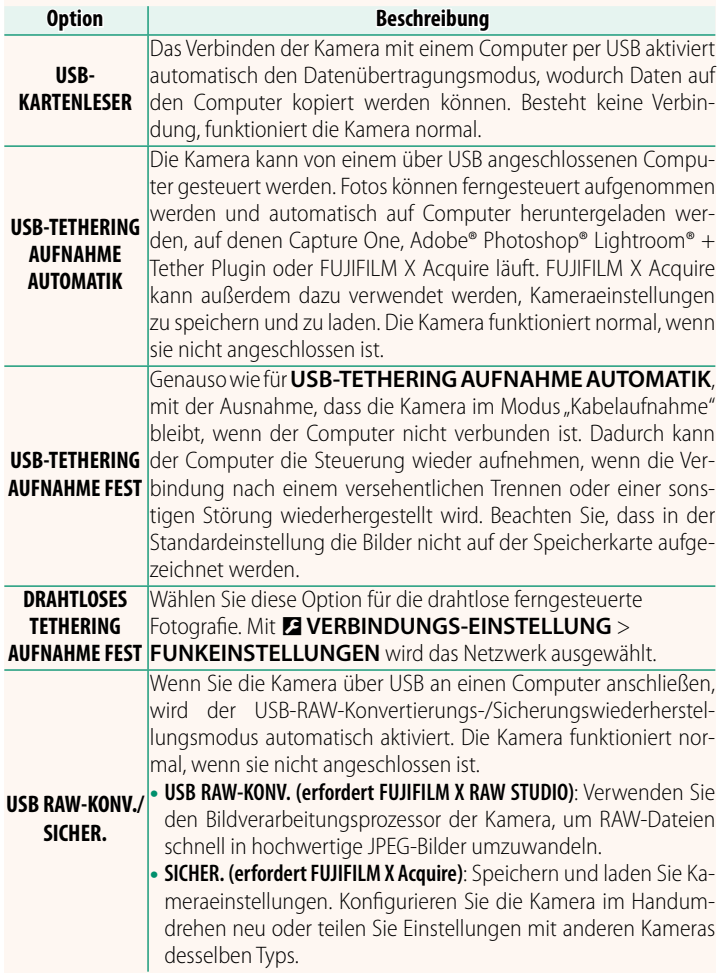

O Die Einstellungen unter D**POWER MANAGEMENT** > **AUTOM.**  AUS wirken auch während "Tethered Shooting". Um zu verhindern, dass sich die Kamera automatisch ausschaltet, wählen Sie **AUS** für **AUTOM. AUS**. NBesuchen Sie die folgenden Websites, um mehr zu erfahren, oder laden Sie die folgende Computersoftware herunter: • **Capture One Express Fujifi lm:** *https://www.captureone.com/products-plans/capture-one-express/fujifilm* • **Capture One Pro Fujifi lm:** *https://www.captureone.com/explore-features/fujifilm* • **Adobe® Photoshop® Lightroom® + Tether Plugin:** *https://fujifilm-x.com/global/products/software/adobe-photoshop-lightroom-tether-plugin/* • **FUJIFILM X Acquire:** *https://fujifilm-x.com/products/software/x-acquire/* • **FUJIFILM X RAW STUDIO:** *https://fujifilm-x.com/products/software/x-raw-studio/* • **RAW FILE CONVERTER EX powered by SILKYPIX:** *https://fujifilm-x.com/support/download/software/raw-file-converter-ex-powered-by-silkypix/*

#### <span id="page-34-0"></span>**GFX 50S Bedienungsanleitung: <b><b>P** 189 Ver. 4.30 **Blendenring**

Drehen Sie den Blendenring des Objektivs, um die Blende auszuwählen (Blendenwert).

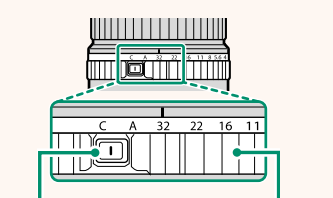

*Blendenringentriegelung Blendenring*

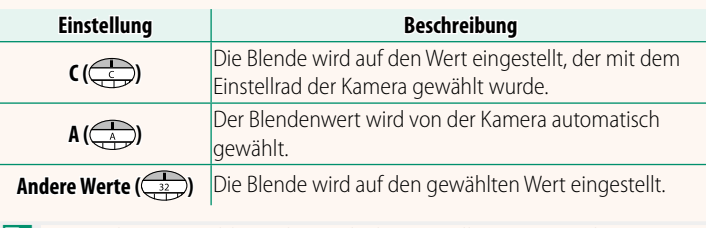

N Um **C** oder **A** zu wählen oder nach der Einstellung von **C** oder **A** einen anderen Blendenwert auszuwählen, drücken Sie die Blendenringentriegelung, während Sie den Blendenring drehen.

#### <span id="page-35-0"></span>**GFX 50S Bedienungsanleitung: <b><b>P** 189 Ver. 4.30 **Objektive ohne Blendenring**

Die Art der Blendeneinstellung kann mithilfe von D**TASTEN/RAD-EINSTELLUNG** > **BLENDENEINSTELL.** ausgewählt werden. Wenn eine andere Option als **AUTO** gewählt ist, lässt sich die Blende mit dem vorderen Einstellrad einstellen.

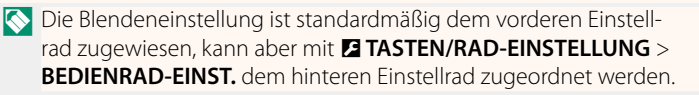

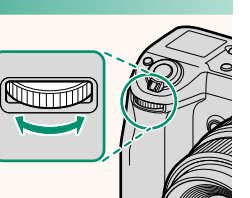

#### <span id="page-36-0"></span>**GFX 50S Bedienungsanleitung: <b><b>P** 198 Ver. 2.00  **Blitzeinstellungen**

Es können jetzt Studio-Blitz-Commander von Drittanbietern verwendet werden, die mit dem FUJIFILM-Blitzsystem kompatibel sind. Weitere Informationen finden Sie in der Dokumentation, die Ihrem Studio-Blitzgerät beiliegt.

#### <span id="page-36-1"></span>**GFX 50S Bedienungsanleitung: <b><b>P** 220 Ver. 2.00  **Zubehör von FUJIFILM**

#### **instax SHARE Drucker**

**SP-1/SP-2/SP-3**: Druckt über eine drahtlose Verbindung (WLAN) Bilder auf instax-Sofortbildfilm.

## **FUJIFILM**

### **FUJIFILM Corporation**

7-3, AKASAKA 9-CHOME, MINATO-KU, TOKYO 107-0052, JAPAN

https://fujifilm-x.com

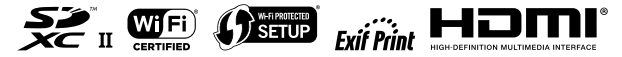